# **TOUCHBOOK 8.0 3G USER MANUAL**

# **Table of Contents**

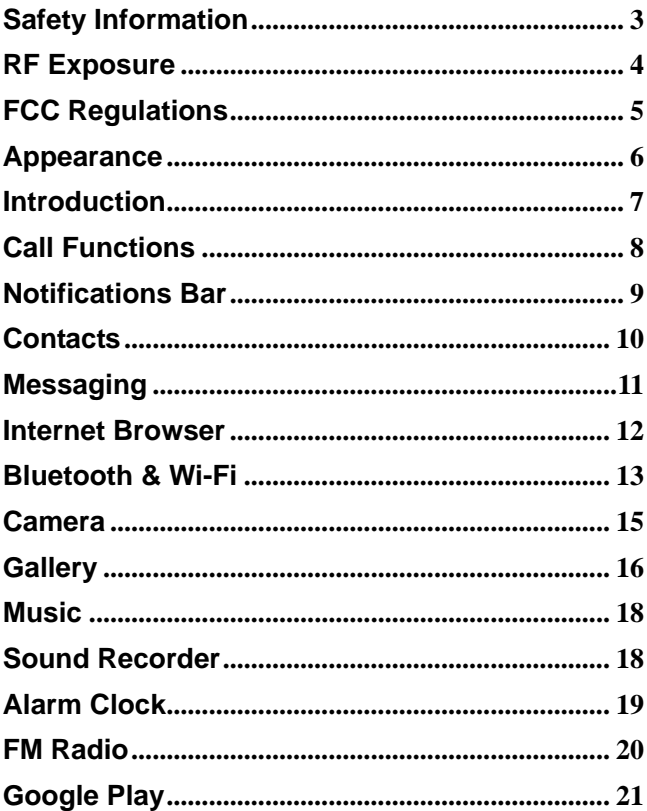

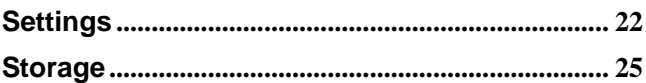

# <span id="page-2-0"></span>**Safety Information**

Please carefully read the terms below:

### **Use Safely**

Do not use the tablet in situations where it might cause danger.

#### **Transportation Safety**

Please observe all transportation laws and regulations.

Please drive with both hands on the wheel.

### **DO NOT TEXT AND DRIVE**

### **Hospital Safety**

Please follow hospital rules and limitations.

Please turn off your tablet when near medical instruments.

### **Airport Safety**

Remember to follow all airport and flight safety regulations.

Please do not use your tablet during flight.

#### **Chemical Warning**

Do not use your tablet around fuels or chemicals.

#### **Temperature Warning**

Do not subject your tablet to extreme temperature conditions.

#### **Water Hazard**

Your tablet is not waterproof. Keep it away from water and liquids.

#### **Emergency Calls**

Make sure your tablet is switched on and in a service area. In home screen, tap the phone key and dial the emergency number.

#### **Accessories and Batteries**

Use only Blu authorized batteries and accessories.

#### **Information Backup**

Remember to keep a written record of all important information.

# <span id="page-3-0"></span>**RF Exposure**

This device is designed and manufactured not to exceed the emission limits for exposure to radio frequency (RF) energy set by the Federal Communications Commission of the United States.

During SAR testing, this device was set to transmit at its highest certified power level in all tested frequency bands, and placed in positions that simulate RF exposure in usage near the body with the separation of 0 mm. Although the SAR is determined at the highest certified power level, the actual SAR level of the device while operating can be well below the maximum value. This is because the device is designed to operate at multiple power levels so as to use only the power required to reach the network. In general, the closer you are to a wireless base station antenna, the lower the power output.

The exposure standard for wireless employs a unit of measurement known as the Specific Absorption Rate, or SAR. The SAR limit set by the FCC is 1.6W/kg.

Tests for SAR are conducted using standard operating positions accepted by the FCC with the device transmitting at its highest certified power level in all tested frequency bands.

The FCC has granted an Equipment Authorization for this model device with all reported SAR levels evaluated as in compliance with the FCC RF exposure guidelines. SAR information on this model device is on file with the FCC and can be found under the Display Grant section of [www.fcc.gov/oet/ea/fccid](http://www.fcc.gov/oet/ea/fccid) after searching on: FCC ID:YHLBLUTB803G.

For this device, the highest reported SAR value for for usage near the body is 1.50 W/kg.

# <span id="page-4-0"></span>**FCC Regulations**

This device complies with part 15 of the FCC Rules. Operation is subject to the following two conditions: (1) This device may not cause harmful interference, and (2) this device must accept any interference received, including interference that may cause undesired operation.

This device has been tested and found to comply with the limits for a Class B digital device, pursuant to Part 15 of the FCC Rules. These limits are designed to provide reasonable protection against harmful interference in a residential installation. This equipment generates, uses and can radiated radio frequency energy and, if not installed and used in accordance with the instructions, may cause harmful interference to radio communications. However, there is no guarantee that interference will not occur in a particular installation If this equipment does cause harmful interference to radio or television reception, which can be determined by turning the equipment off and on, the user is encouraged to try to correct the interference by one or more of the following measures:

-Reorient or relocate the receiving antenna.

-Increase the separation between the equipment and receiver.

-Connect the equipment into an outlet on a circuit different from that to which the receiver is connected.

-Consult the dealer or an experienced radio/TV technician for help.

Changes or modifications not expressly approved by the party responsible for compliance could void the user's authority to operate the equipment.

### <span id="page-5-0"></span>**Appearance**

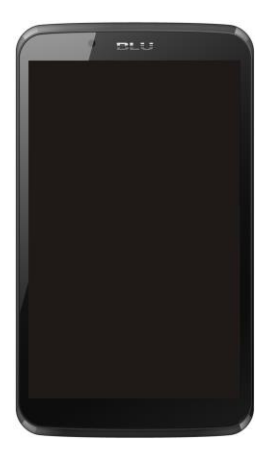

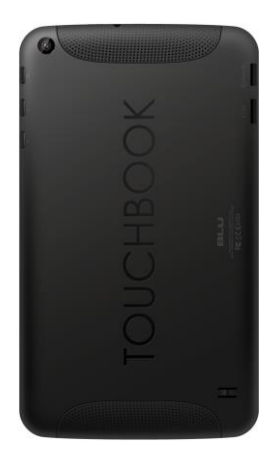

# <span id="page-6-0"></span>**Introduction**

#### **Installation of the SIM Card**

Please keep the SIM card out of the reach of children. The SIM card and its contact are easily damaged due to scratching or bending. Please be cautious when carrying, installing or taking out the SIM card. **Note:** *Please contact your cellular tablet service provider directly to obtain the SIM card.*

#### **To insert SIM card:**

- 1. Power off tablet and insert the SIM card.
- 2. Insert an SD card. (*For additional storage capacity*)

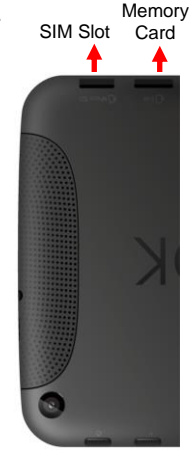

3. Power on the tablet.

#### **Power On and Off**

**On -** Please ensure the SIM card has been properly inserted into the tablet. Long press the Power key to switch on the tablet on.

**Off -** In standby mode, long press on Power key until an options menu appears. Select Power Off in the menu and confirm in the pop-up prompt to switch off the tablet.

#### **Security**

You may set a security lock feature as a security measure for the

tablet. For further information regarding password locks, password revision and other functions please enter into the security option in system settings.

# <span id="page-7-0"></span>**Call Functions**

At the dial keyboard, enter the phone number and then click the dial key. If dialing an extension, you may click the dial pad icon in the bottom of the screen to open the interface and enter the number of the extension. You may also press and hold the 0 key to add a  $(+)$ sign when adding an international dialing prefix.

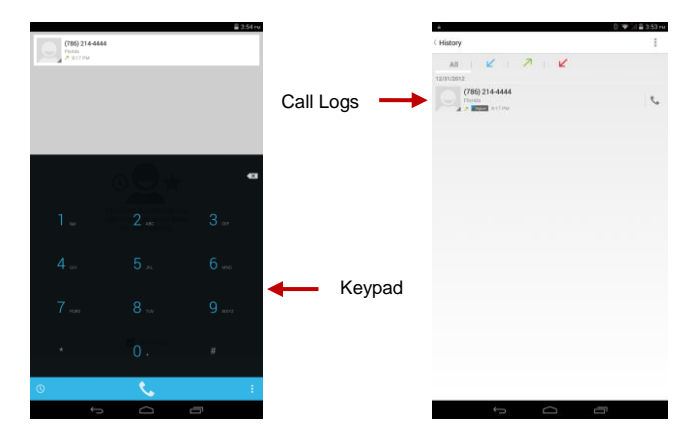

#### **Call Logs**

Every number called and received will be saved in the call log. All numbers in the call log can be dialed directly by clicking the dial icon on the right side of the screen. When the number appears on the list, click it to view additional details.

#### **Call Options**

There are different options that can be used in the call log and dialing interface. You may press the menu key while in the dial interface and adjust speed dial and call settings or enter contacts.

# <span id="page-8-0"></span>**Notifications Bar**

The notification bar is the status bar located on the top of the screen which contains useful and important information regarding your tablet and applications that are installed. On the notification bar, several icons will appear such as signal bar, battery indicator, data indicator, Bluetooth and Wi-Fi. You may slide the notification bar down with your finger to display any pending notifications or actions.

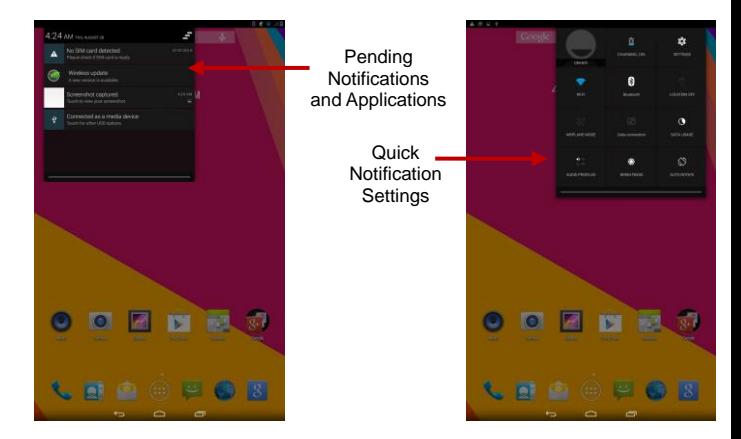

**Quick Notification Settings** 

The notification settings window provides shortcuts to different settings for quick access. Slide down the notification bar towards the right side of the screen and click on any of the shortcut notification icons to power on or off.

*Note: To remove pending notifications, drag down the notification bar on the left and click the clear notification icon on the upper right hand part of the screen (3 horizontal lines).*

## <span id="page-9-0"></span>**Contacts**

**Enter**: Click on the applications menu and select contacts

- The default display is the tablet contacts and SIM card contacts
- The contacts are organized alphabetically by default.

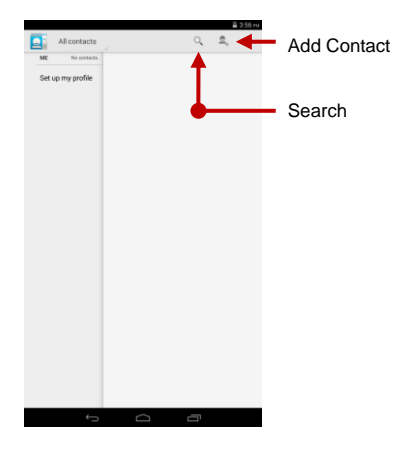

Click the Search icon to enter the contact search interface.

 Any numbers or letters associated with any of the contacts saved in the list will be shown in the search results.

 If there were no matches for the inputted contact, the interface will display no contacts found.

#### **Add New Contact**

- 1. Click the (+) icon to add contact.
- 2. Select to save contacts to tablet, Gmail account or SIM card.

3. You may edit contact picture, name, telephone number, group, address, and email among other options.

4. Click to finish and save contact.

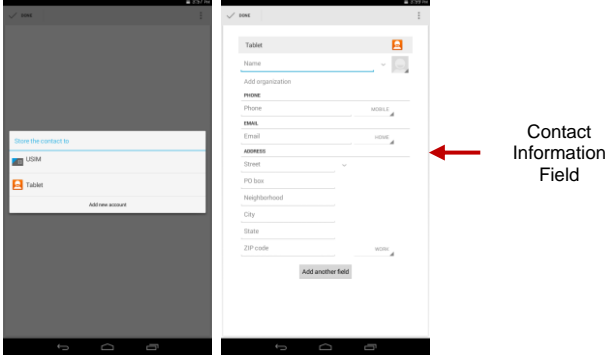

# <span id="page-10-0"></span>**Messaging**

You may use this function to exchange text messages and multimedia messages with your family and friends. The messages to and from the same contact or tablet number will be saved into a single conversation so you may see the entire message history conveniently.

#### **Send an SMS**

Application Menu » Messaging » New message (or use shortcut icon)

1. Click to enter recipient (You may enter contacts from contact book or enter a new number)

- 2. Compose Message
- 3. Send

#### **Send an MMS**

When creating message, the default message style is SMS. The message will automatically convert to MMS when adding an attachment.

- 1. Click the Paperclip icon in the messaging interface.
- 2. Click "Attach" to add the following attachments.

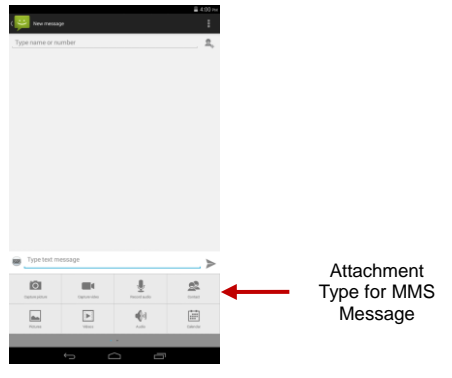

# <span id="page-11-0"></span>**Internet Browser**

#### **Menu Functions**

#### Backward

After browsing through multiple pages, this option will return the user to the previous page.

#### Forward

After browsing through multiple pages, this option will move to a web page after the current page.

#### Windows

You may view all windows open by clicking the windows icon in the

upper right part of the browser.

Bookmarks

Click the save to Bookmarks option to make the current URL as a saved Bookmark.

Click Bookmarks/History to opened saved bookmarks.

More

Find on page: Search current page.

Share page: Select to share the current page.

Save for offline reading: Saves page for offline reading.

Settings: Contains a variety of browser settings.

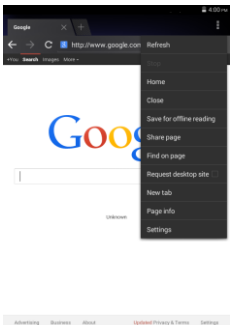

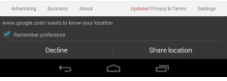

# <span id="page-12-0"></span>**Bluetooth & Wi-Fi**

Bluetooth is a short-range wireless communications technology that devices can use to exchange information and connect to different types of devices which include headsets, car kits, and other devices. **Power on Bluetooth** 

1) Settings » Bluetooth and select ON to power on Bluetooth.

2) The Bluetooth icon will appear in the in the notification bar.The tablet will start to scan for all devices within range.

3) In Bluetooth settings all the devices found will displayed in the list under the icon.

*Note: The maximum default time is 2 minutes.*

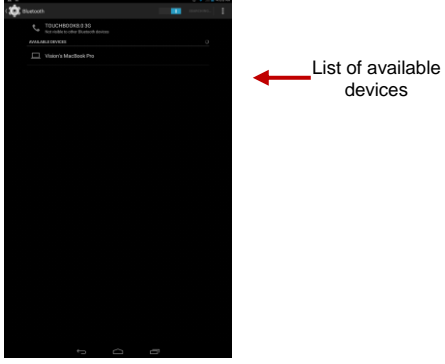

#### **Power on Wi-Fi**

1) Settings » Wi-Fi and select ON to power on Wi-Fi

2) Click on the desired Wi-Fi network to be connected.

*Note: Unsecured networks can be connected to directly - Secured networks require a password or credentials prior to connection*.

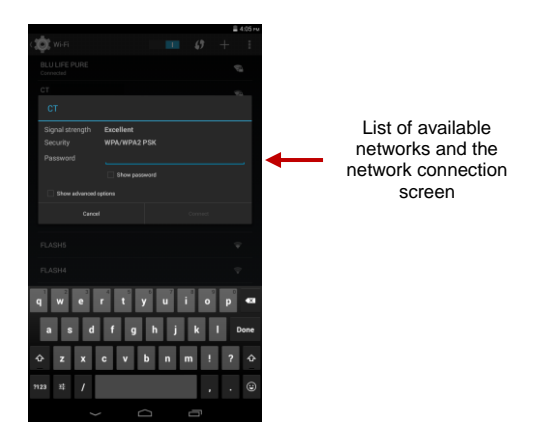

# <span id="page-14-0"></span>**Camera**

#### **Camera**

*Prior to use: Install memory card before using the camera or video camera. All photos or videos taken are typically stored in the memory card for large storage capacity for images.*

#### **Open Camera**

- 1. Applications Menu » Camera
- 2. Select video mode if you want to record videos.

*Note: You may place a camera shortcut icon on any of the screens*

#### **Take Pictures**

- 1. Aim the object that the picture will be taken.
- 2. Press the "Shutter" button on the screen.
- 3. After taking the picture, the file will be saved in the camera's gallery folder. You can view the photos by clicking the preview box button.

You may adjust various settings for the camera by pressing Menu while in the camera interface. When in the camera viewfinder mode, you can switch to video or photos' gallery.

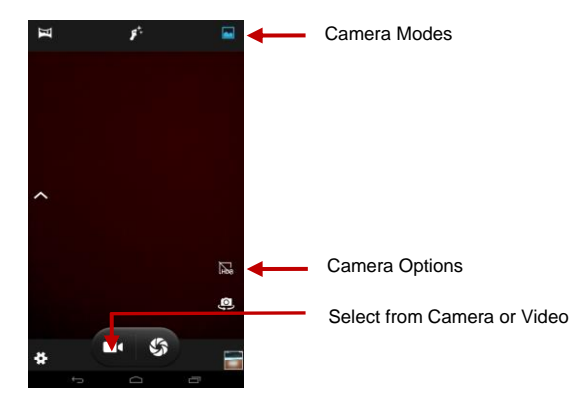

<span id="page-15-0"></span>**Gallery**

#### **Open Images**

Applications Menu » Gallery

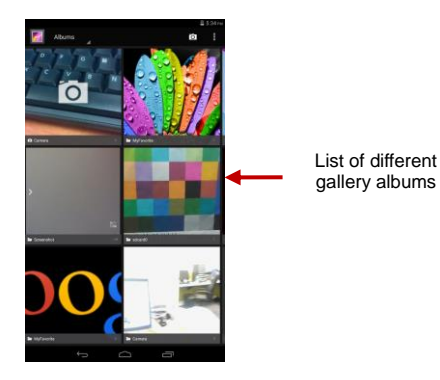

#### **Share Pictures**

You may share pictures by sending them through Gmail or the E-mail application. You may also send pictures through the MMS message function by composing a message and attaching the picture. Any image can also be sent via the Bluetooth function by selecting Bluetooth equipment that has been paired.

#### **Adjust Image**

Press Menu and Edit to adjust images

You may select from different effects that include: Vintage, Black and White, Instant, Latte, Litho, X-Process, Crop, Rotate, Mirror, Straighten, Vignette, Contrast, Exposure, Auto color, Shadows, Vibrancy, among other settings that can be used to adjust picture images.

#### **View Images**

In the picture interface, click on an album to view images In the photo album, scroll the picture towards left to view the next picture or towards right to view the previous one.

#### **Crop Pictures**

If you want to adjust the size of the picture, use the crop tools. Once the arrow appears, pinch your fingers in or out to adjust the size. If you want to adjust the image and keep its proportion, please hold down any of the four corners of the image and adjust accordingly.

# <span id="page-17-0"></span>**Music**

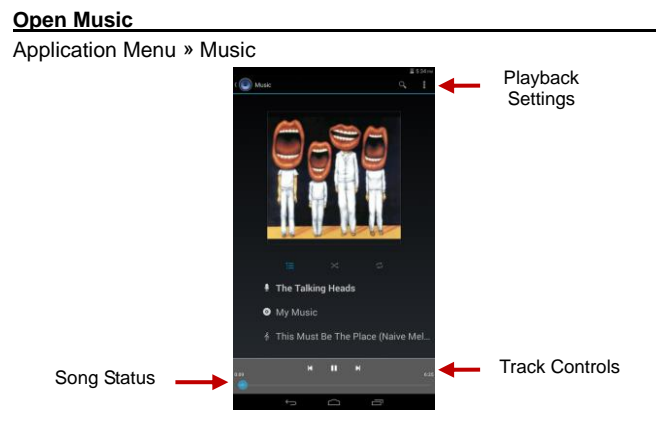

#### **Search Music**

You may choose to search for music from media folder through artist name, song name, album name.

The following formats are available: AMR, MIDI, MP3, WAV, and OGG.

### <span id="page-17-1"></span>**Sound Recorder**

The Sound Recorder can record voice or any audio.

You may send any recorded audio via Bluetooth or MMS and also

have the option to make any recorded audio the tablets default ring tone.

The recorder uses only 3GPP format.

#### **Record**

-Keep the mic near the voice source.

-Click the record button to record the audio.

-Click the stop button to stop recording the audio.

All recordings will be saved in my recording folder in the default music program.

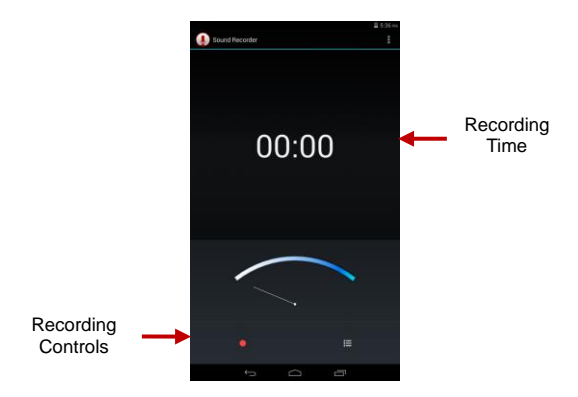

# <span id="page-18-0"></span>**Alarm Clock**

- 1. Click on the Clock icon in the application menu
- 2. Click set alarm button and enter the alarm clock set interface

where you may add and edit alarms

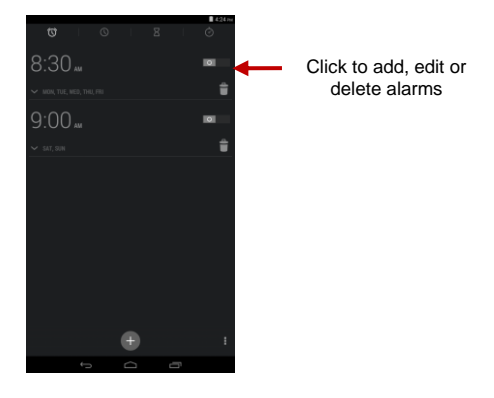

# <span id="page-19-0"></span>**FM Radio**

#### **FM Radio**

Through this function, you may listen to FM radio on the device. The FM radio uses the wired headset as an antenna in order to receive signal. Before using this function, connect the original equipment headset that came with the tablet.

#### **Open FM radio**

Press the FM Radio icon to open the application.

- 1. Click "Search" automatic scans of FM channels.
- 2. Click to add favorite radio stations.

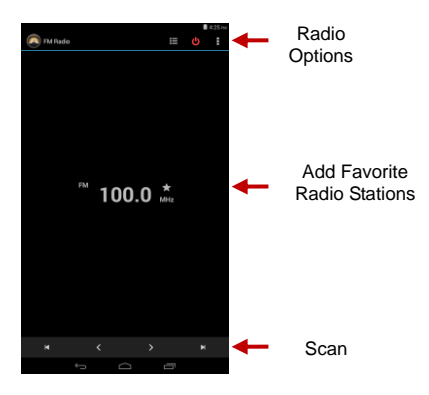

#### **FM Radio as Background**

Click on the Home key to move the FM Radio to the background.

# <span id="page-20-0"></span>**Google Play**

Google Play allows you to download music, movies, and even games. Click the Play icon to sign in with your Google account.

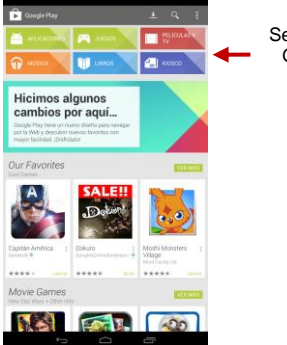

Select between Google Play categories

# <span id="page-21-0"></span>**Settings**

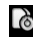

### **SIM Management**

- Manage SIM and data information
- **Wi-Fi** 
	- **Settings » Wi-Fi** to power on. When on, the Wi-Fi will automatically search for available networks. Any unsecured network can be used directly and any secured network requires a password or credentials prior to connection.

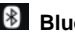

### **Bluetooth**

 Press the switch to power on Bluetooth. Once on, the Bluetooth will automatically scan for any nearby open equipment.

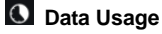

Mobile and Wi-Fi Data Usage

#### **More… Wireless**

- Airplane Mode, Default SMS, VPN
- Tethering & Portable hotspot

*Note: When in airplane mode, all network connections will turn off automatically.*

### **Audio Profiles**

This option sets the tone settings for receiving calls and notifications. Some of the settings include:

 Vibrate volume, ring tones, ring tones notification, dial touchpad, haptic feedback and tones.

### **Display**

Brightness, Auto rotating screen, Wallpaper, Sleep, Font size

### **Storage**

View memory usage.

### **Battery**

General power usage

### **Apps**

- Manage applications Manage and delete installed applications.
- Running services Press Force Stop to stop any of the services listed and removes from the running applications list.

### **Location**

- High Accuracy Use GPS, Wi-Fi and Mobile Networks.
- Battery Saving Use Wi-Fi and Mobile Networks.
- Device Only Use GPS only to determine location.

### **B** Security

Set up screen locks: Use slide, face/voice unlock, pattern, PIN or password to lock the screen.

- Pattern: The first time there will be simple unlock instructions and examples. Click "next step" to continue the security pattern step.
- PIN: Enter PIN number to unlock the screen.
- Password: Use password to unlock the screen

*You may stop the security feature at any time.*

#### **Set up SIM card PIN lock**

 SIM card PIN (Personal Identification Number) is used to prevent unauthorized use of SIM card.

To change a blocked PIN code, you will need to unlock the SIM lock then go to the Change Password screen. The tablet will automatically prompt you enter the old PIN code and ask to enter a new PIN code twice. The tablet will then prompt you that the change was successful. If you enter the PIN incorrectly three times, the SIM and PIN codes will be automatically locked. You will need the PUK code to unlock the tablet which is available through your service provider. If you enter the PUK code incorrectly 10 times, the SIM card will be permanently locked. Please see your service provider

for a new SIM card.

- Password visible Make the password visible when it's typed.
- Use security credentials Allow applications to visit security credentials or other credentials.
- Install the encrypted certificate.

### **Language and Input**

- Language Change languages.
- Custom Dictionary Add or delete words to the custom dictionary.
- Keyboard Settings Haptic vibration, Haptic tones, Capitalizing, Speech Input, Inputting words, Predictive text function, Auto-Text, Input keyboard method

#### **Backup & Reset**

- Backup Data Will back up all application data, WLAN passwords, and other settings to Google's servers
- Restore to Factory Settings Clear all data stored on the tablet.

### **Date & Time**

- Date and Time adjustment.
- Time Zone Select Time Zone according to where your location.
- Select Date Format There are 3 kinds of formats you can choose from: Month-Day-Year, Day-Month-Year and Year-Month-Day, and Year-Month-Day which is the default setting

### **Schedule Power On & Off**

- Schedule power on and off
- 

### **Accessibility**

- Power button ends call
- Speak Passwords

Web accessibility

### **Printing**

You may print files via Wi-Fi with wireless printers

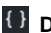

#### **Developer Options**

If the tablet does not display Developer options press "Build number" seven (7) times in the about tablet tab in settings to access menu.

 The developer options gives access to USB Debugging and other developer options

#### **About Tablet**

Information status and updates

# <span id="page-24-0"></span>**Storage**

Connect the tablet with the USB cable provided. Once connected, a connection interface will appear. Once in the connection mode interface, select MTP Media device or from the other options in the connection screen to transfer files.

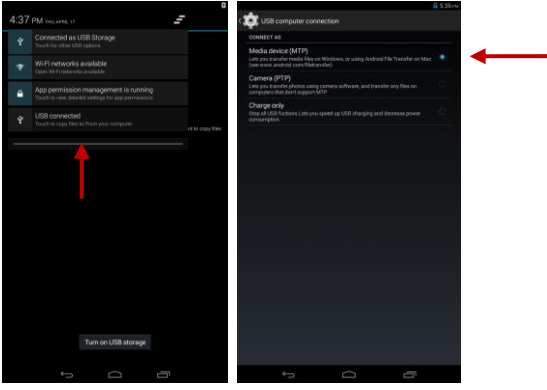

Some system settings and UI options may vary depending on final SW version.